## **Guide to the Installer Application**

Welcome to the Lowe's Online Application. This brief guide will let you know what you need to do to successfully and accurately complete your Lowe's Installer Application.

If at any time during this online process you need to stop, you can always re-enter using the code & key that was emailed you. If you lose the code & key, your Area Install Manager can give it to you.

At the end of the application process,

- you will be emailed a PDF document that will contain completed versions of all the material presented you on onscreen.
- You will need to print the PDF file, review and sign .  $\bullet$
- You are not required to print from your web browser any documents, they are all contained in the PDF that will  $\bullet$ be sent you.

Keep in mind that on the **first page** there are several useful reference documents to help you with the process. Make sure you understand the requirements related to Certificates of Insurance, as inaccurate forms often delay application processing.

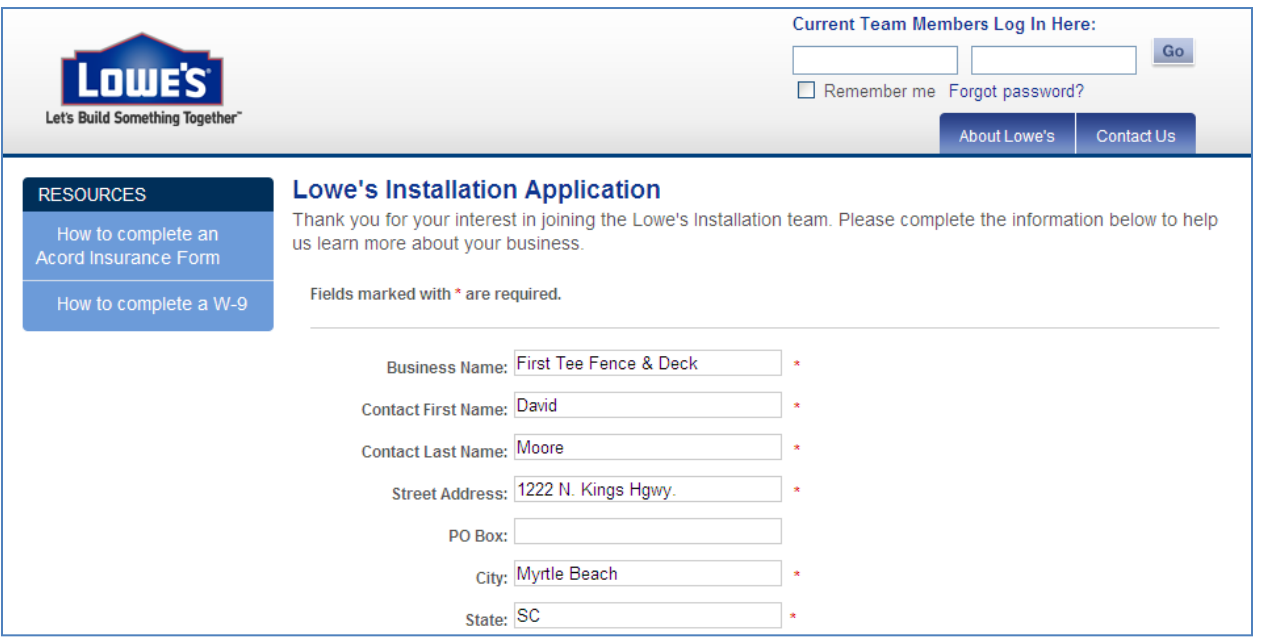

Complete all of the required fields and check boxes of the section labeled "Lowe's Installer Application". Click Next to move onto the next page. You can also choose  $\frac{Save &Exit}{if you would like to complete the remainder of the$ application at a later time.

When you choose 'Next', you will be taken to the next screen, which is the presentation of the actual Installer Contract you will be signing with Lowe's. Make sure you read and thoroughly understand the contract before signing.

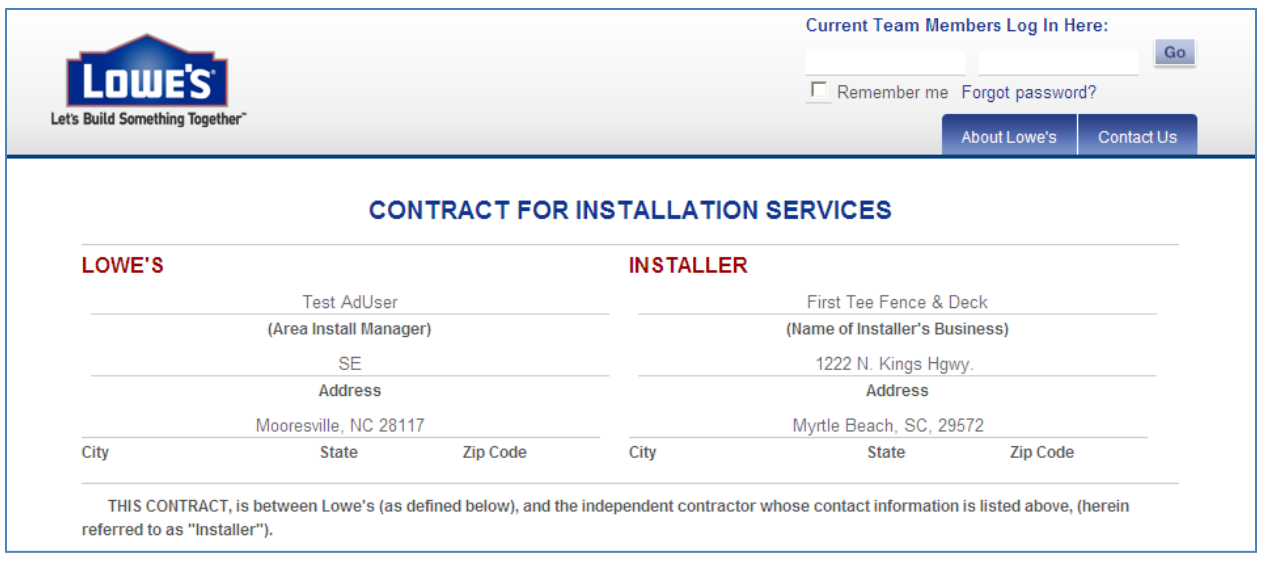

There are only 2 areas where you will be asked to complete information on this page. Under Paragraph 2 of the Contract For Installation Services, you will be asked to indicate which categories you would like to install for Lowe's.

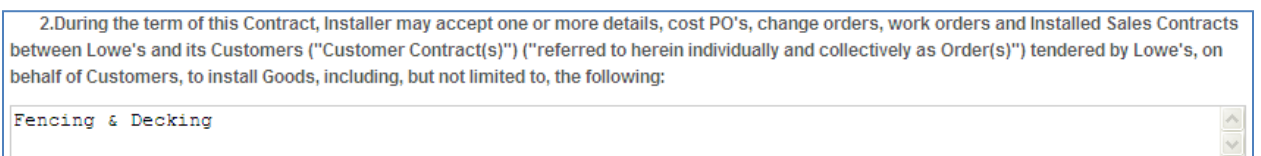

Under Paragraph 3, you will be asked to provide a listing of any licenses, certifications, registrations, or permits in the name of your business.

3. Installer is solely responsible for obtaining and represents that Installer has obtained all necessary licenses, certifications and registrations required by all federal, state and local taxing and other governmental authorities to install Goods in all jurisdictions where Installer performs Installation Services. Installer represents that such licenses, certificates and registrations are, and during the term of this Contract shall remain, in the name of the Installer's business and/or in the name of an individual authorized and qualified by law to hold the licenses, certifications and registrations on behalf of Installer. Installer further represents that it is experienced, competent, and qualified to install the Goods, and satisfies all requirements imposed by local, state and federal authorities in all jurisdictions where Installer installs Goods to lawfully engage and practice in the industries and the trade specialties required for installation of the Goods. Installer has the following licenses, certifications, registrations and permits:

 $\lor$ 

City of Myrtle Beach remodelers license # 123456

You will not be allowed to proceed until these sections are complete. Click 'Continue' after you have read all of the contract language.

There is no input required on the next page, which is the Appendix A. The Area Installation Manager will furnish you with the labor costing sheet, which you will need to sign and will be included with the completed application.

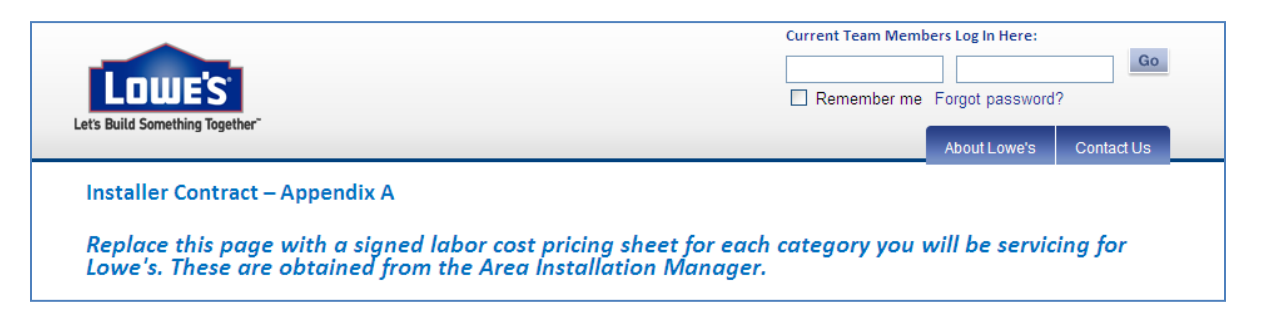

Click 'Continue'. You will be directed to Appendix B, 'Lowe's Installer Standards of Courtesy and Professionalism'. There is no input required on this screen, but please review this section for an overview of the standards to include job site conduct, store and customer relations, and other important elements of the Lowe's Installed Sales program. This Appendix will be included in the PDF sent you and will need to be signed as acknowledged as part of your application submission,

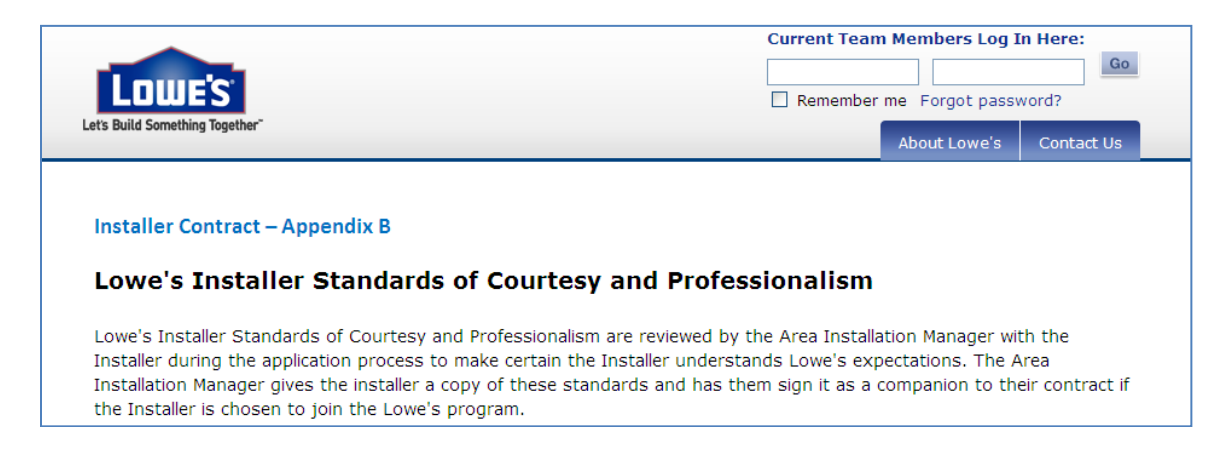

Click 'Continue'. You will be directed to Appendix C, Lowe's Contractor Insurance requirements. There is no input required on this page, but you should be familiar with the requirements and should discuss with your insurance agent. This Appendix will be included in the PDF sent you and will need to be signed as acknowledged as part of your application submission,

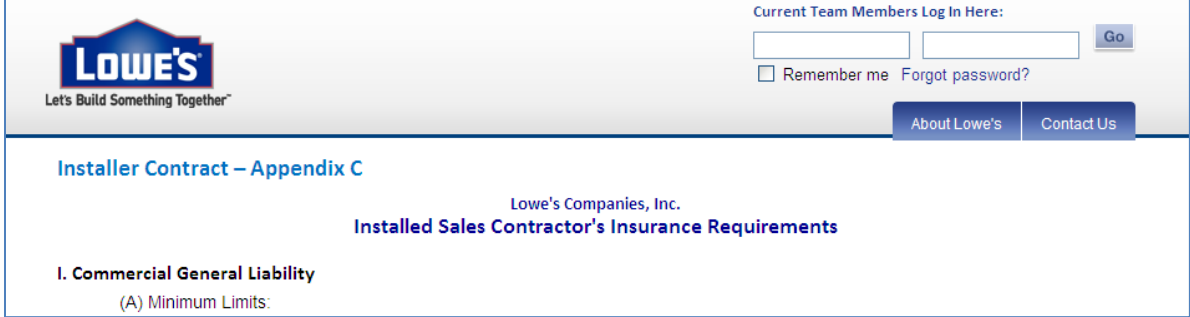

Click 'Continue'. You will be directed to Appendix D, 'Lowe's Statement of Business Ethics'. There is no input required on this page. Once again, you should review this page to be familiar with Lowe's Ethics and how Lowe's installers and suppliers are affected by them. This Appendix will be included in the PDF sent you and will need to be signed as acknowledged as part of your application submission,

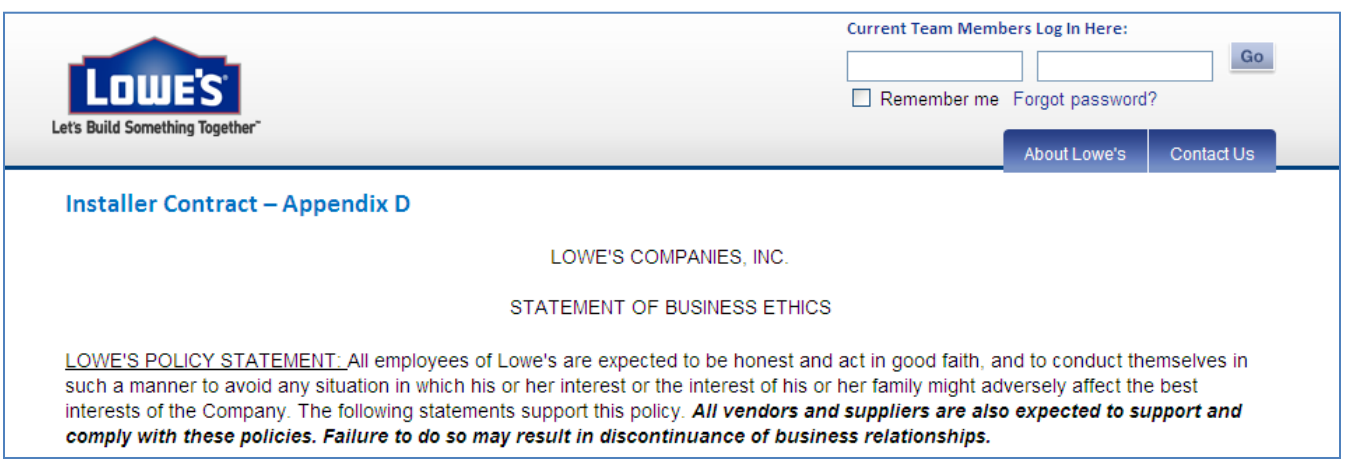

Click 'Continue'. This will take you to the online W-9 page. Please validate that the information that the information that carried over is accurate. If the information is not accurate, go back to the first Application page and make updates to your information as needed.

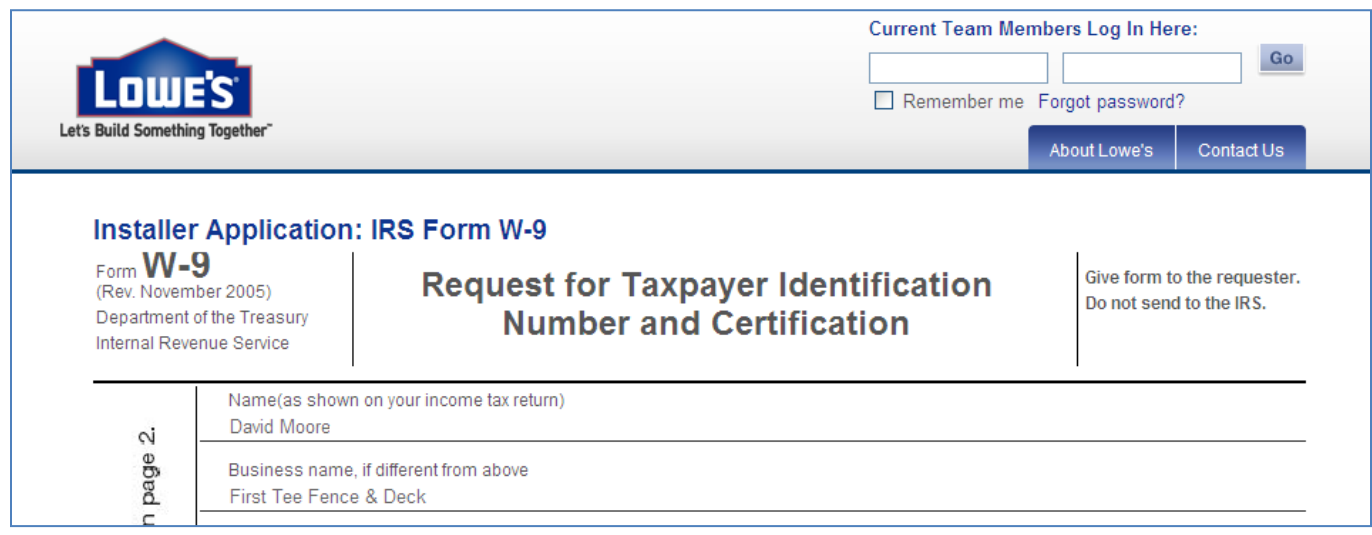

Click 'Continue'. If you indicated '0' employees on your application **only**, the following page, which requires no input, will display:

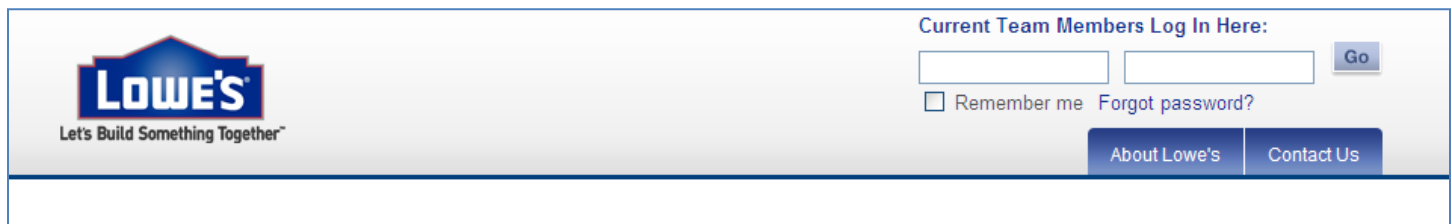

## **Representation Regarding Worker's Compensation Insurance**

I hereby represent and warrant to Lowe's Companies, Inc., and all of its subsidiaries (hereinafter collectively referred to as "Lowe's") that I do not currently have Worker's Compensation Insurance coverage because I do not currently employ anyone. In the event that I decide to hire employees in the future, I will acquire the necessary Worker's Compensation Insurance before any of those employees work on any job for which I have subcontracted with Lowe's. A certificate of such insurance will be provided to Lowe's at that time.

## If you indicated '1' or more employees on your application, the following page will display:

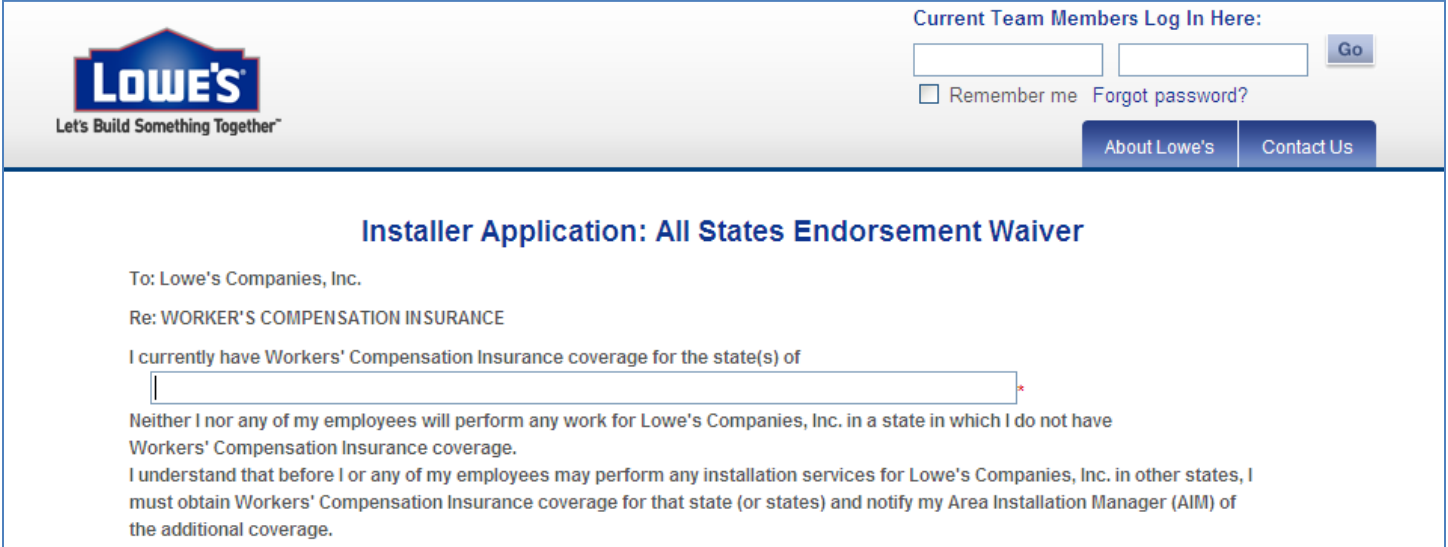

Input is required. Enter the State(s) where your firm has current Workers Compensation Insurance. Once you have entered the information, click 'Continue'.

Next, the Background Check page will display:

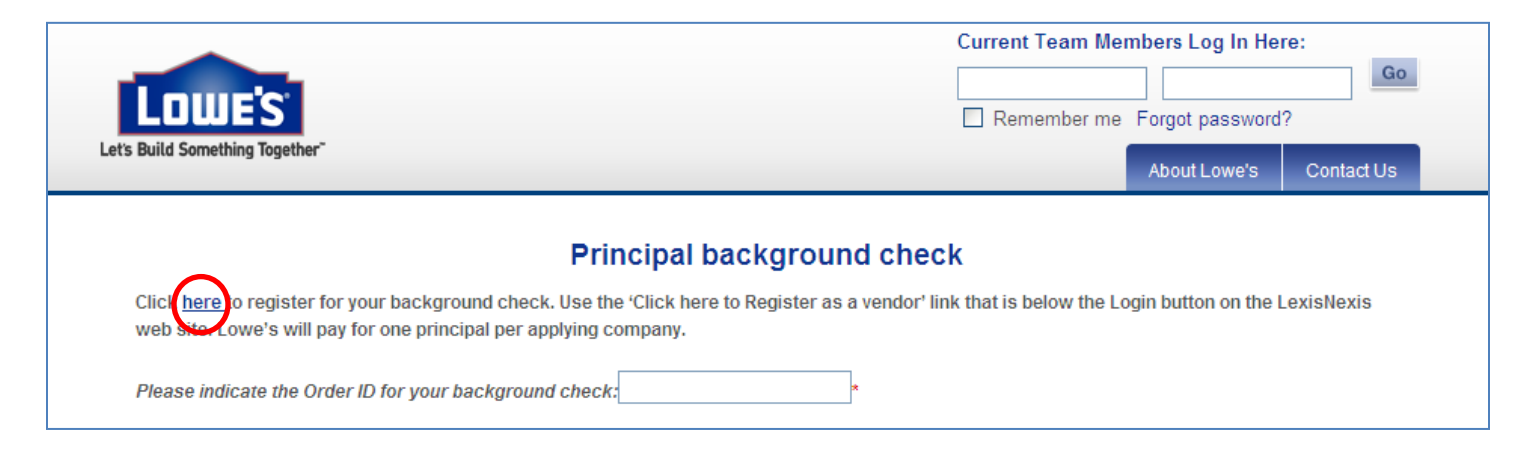

Click the hyperlink that asks you to register for your background check. A separate browser window will open, and you will be taken to a 3<sup>rd</sup> party (LexisNexis) website in order to register as a vendor and to submit your information. At the end of that process, you will be given an order ID #. Close the browser window and enter the order ID into the field provided on the Lowe's application.

Your application is complete. An automated e-mail will be sent to you with an attached PDF file. You can also download the PDF from this 'exit' screen.

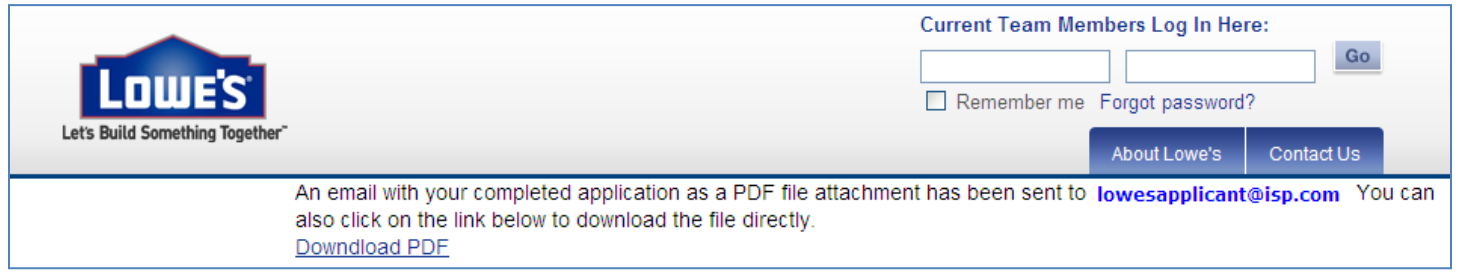

Once you have secured the required Certificate of Insurance and the background check has been approved, contact the Area Installation Manager to set up an appointment to sign the contract and addendums.